# SWStream User Q&A - Tips & Tricks

### How do I see what is playing next or in the future?

- **1.**Go to your **MENU** options in Southwest Stream. You will know you are there when your screen becomes a split screen with menu listings on the left and on the right, you will see the current channel you're watching.
- 2. Go down to **GUIDE** and select. You can find future shows that are to air by continuing to click to the right of the screen.
- 3. Your air time will display on the top of the guide.

Quick Tip: You can toggle through your guide quicker by using the rewind and fast forward buttons on your Roku Remote. This will scan through channels 6 at a time. Also, you can download the Roku app on a smart device and use it as a remote as well. Best for when entering information in with their keyboard feature!

## How do I Record (DVR Feature) on Southwest Stream?

- **1.**Follow Steps 1 & 2 above.
- 2. Now press your **asterisk (\*) button** on your remote.
- 3. You will now see three ways to record.
  - a. Record Series This will record every episode both <u>new AND old</u> as it is scheduled.
  - b. Record First Run This will record the <u>NEWEST</u> episode as it is scheduled.
  - c. Record This will only record the episode you are highlighted over ONCE.

#### How do I play Recordings on Southwest Stream?

- 1. Follow Step1 above.
- 2. Go down to **RECORDINGS** and select.
- 3. Select your show you would like to watch that has been recorded.

## Using Replay TV & Restart TV

- 1. From the Guide, **use the scroll buttons** on your remote to navigate to the program you want to watch.
- 2. Once you have highlighted the program you would like to watch, press either the **asterisk (\*) button** (older Roku<sup>™</sup> models) **or the OK button** (newer Roku<sup>™</sup> models) to bring up the dialog box.
- **3.** When the Dialog Box appears, **use the scroll button** on your remote to move the purple highlight bar down to Replay. Replay is chosen regardless of whether you are wanting to replay or restart a program.
- 4. Press OK to begin your program.

## How do I connect to my network settings?

If a connection to your home network and the internet was not established during Guided Setup or your network has changed, you'll need to modify the connection. Access the Settings menu on your Roku device using the instructions below:

- 1.Press the **HOME** button 🏠 on your Roku remote.
- 2. Scroll up or down and select SETTINGS.
- 3. Select NETWORK.
- 4. Select SET UP CONNECTION.
- 5. Select WIRED (using Ethernet cable) or WIRELESS (using WiFi).
  - Note: The Wired option will not appear on Roku devices without an Ethernet port, except when a compatible third-party USB to Fast Ethernet adapter is connected to a Roku Streambar™.

If you select **Wired**, your Roku device will connect to your network and the internet. If you select **Wireless**, continue to the next step.

1. Choose your wireless network from the list of available networks. If you do not see your network, select **Scan again** to see all networks. After you select your network, enter the password.

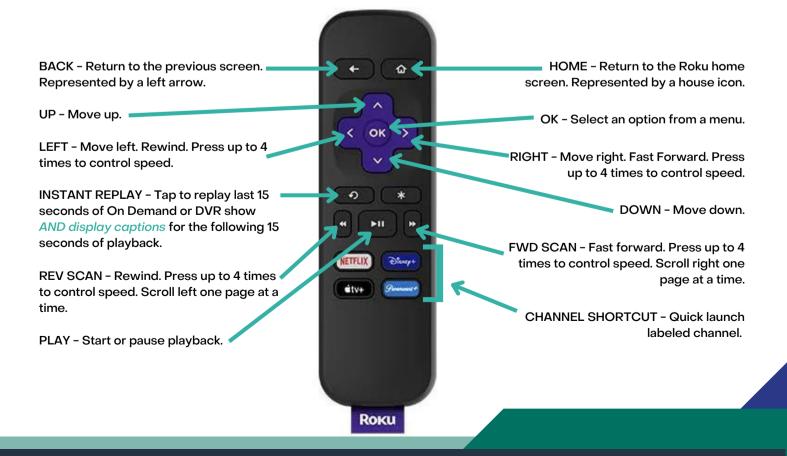